## Инструкция по установке Dev-C++ для проведения ОГЭ на территории г.о. Тольятти

1. Скачать exe-файл по ссылке:<https://dev-c1.software.informer.com/download/>

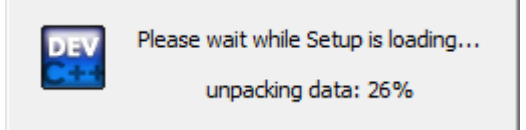

2. Запустите программу-инсталлятор, выбрав **русский язык (Russian) для программы установки.**

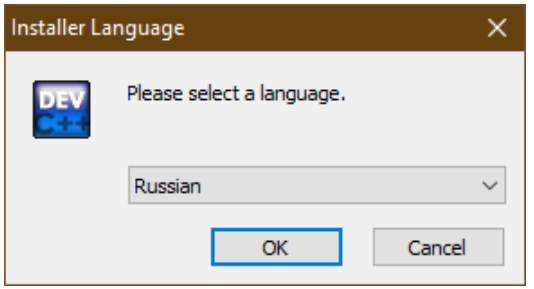

3. Согласитесь с лицензионным соглашением.

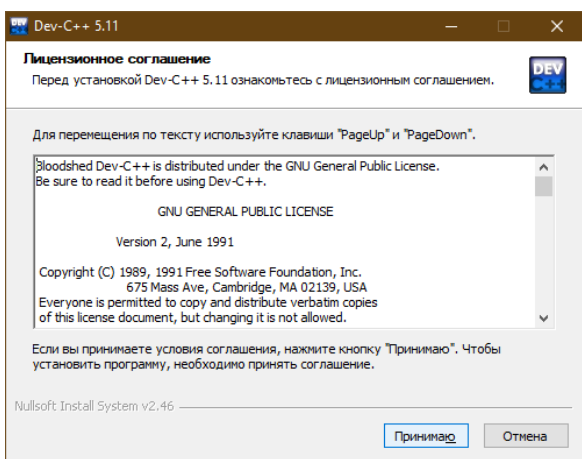

4. Выберите **полную установку (Full)**.

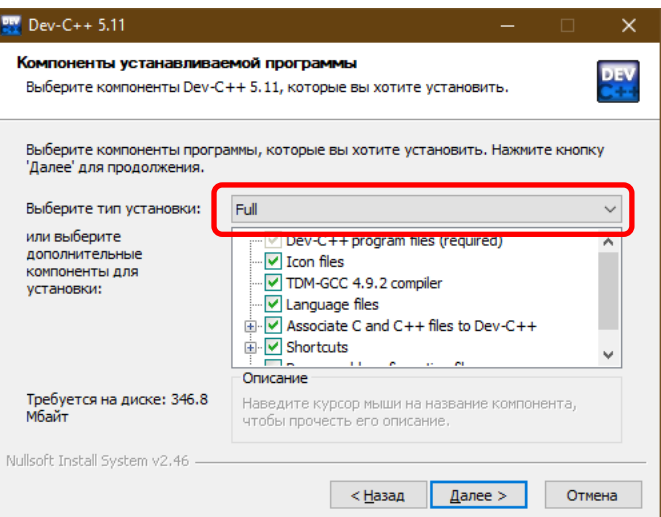

5. Не меняйте папку установки программы и нажмите **«Установить».**

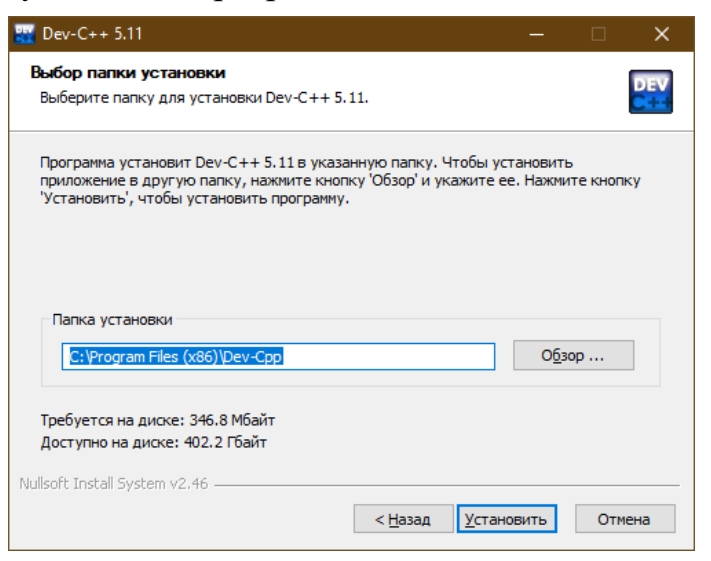

Начнется скачивание основных файлов, необходимых для дальнейшей установки программы.

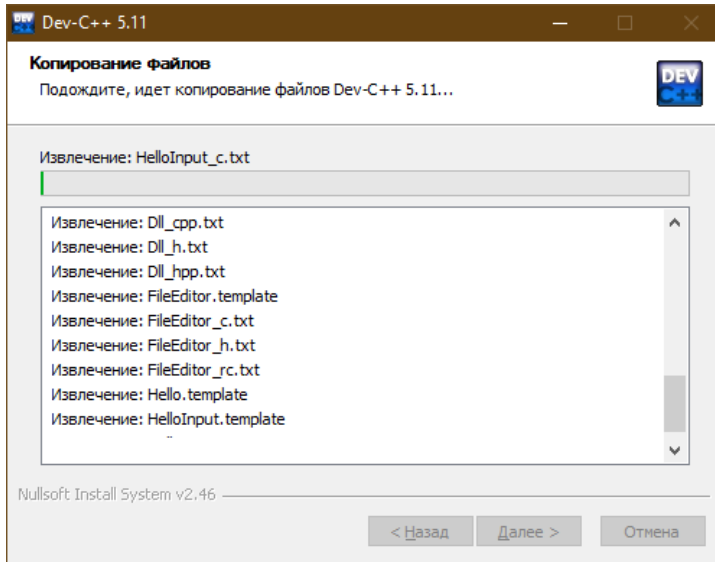

6. По окончании процесса загрузки нужно будет сделать настройки. Поэтому установите галочку в параметре **«Запустить Dev C++»** и нажмите «Готово».

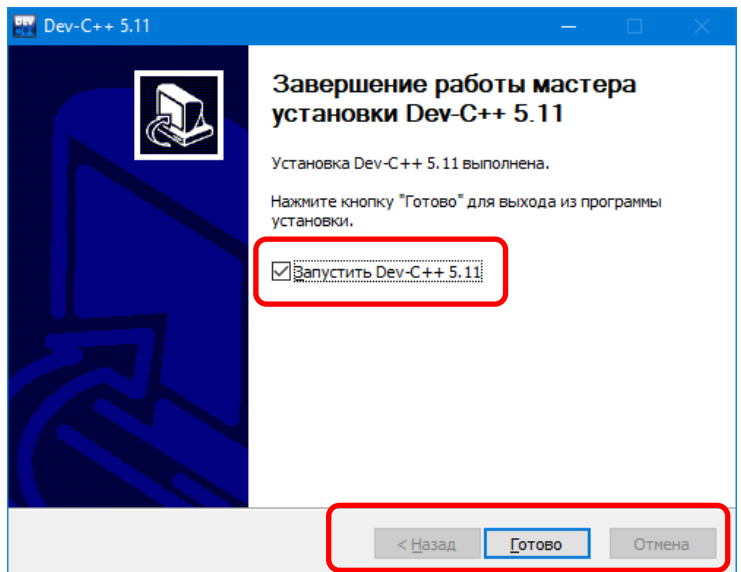

7. Выберите **русский язык для меню** и, ничего не меняя, дважды нажмите «Next».

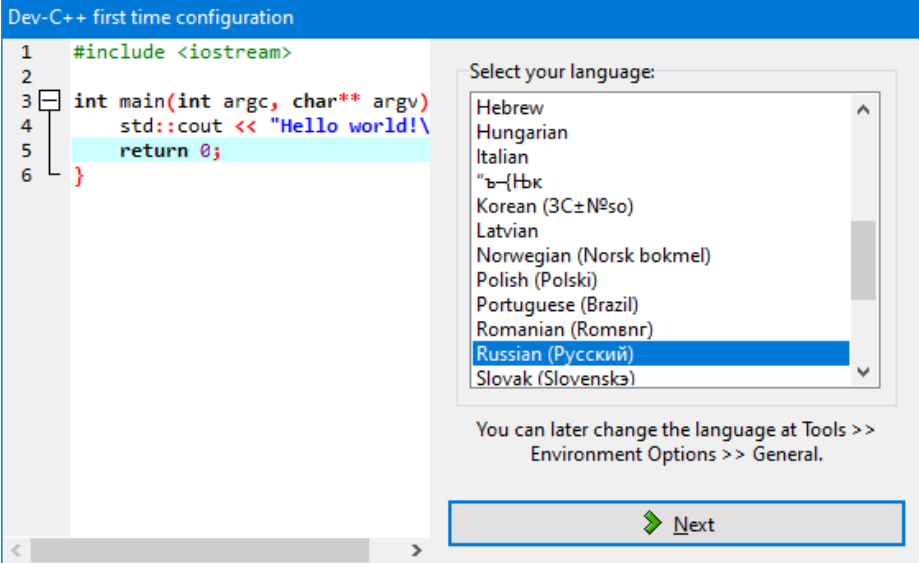

8. После открытия программа необходимо параметр **«TDM-GCC 4.9.2 64-bit Release»** заменить на «**TDM-GCC 4.9.2 32-bit Release**».

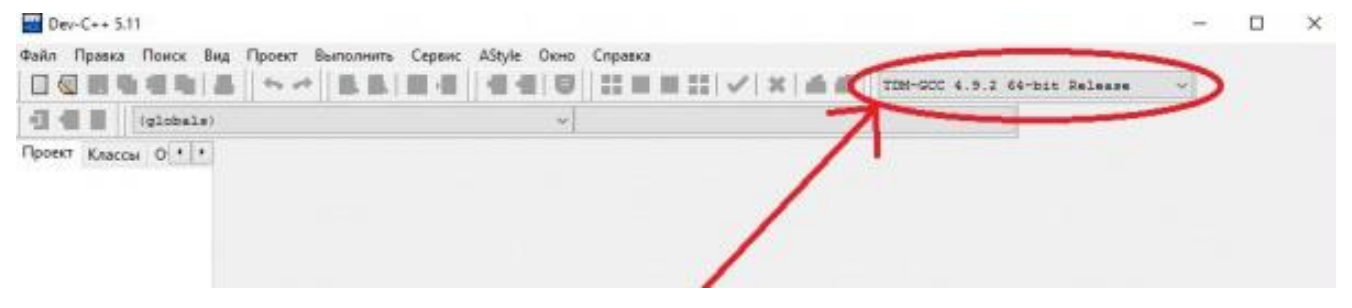

Для этого:

• в меню «**Сервис**» выберите пункт «**Параметры компилятора**».

Dev-C++ 5.11

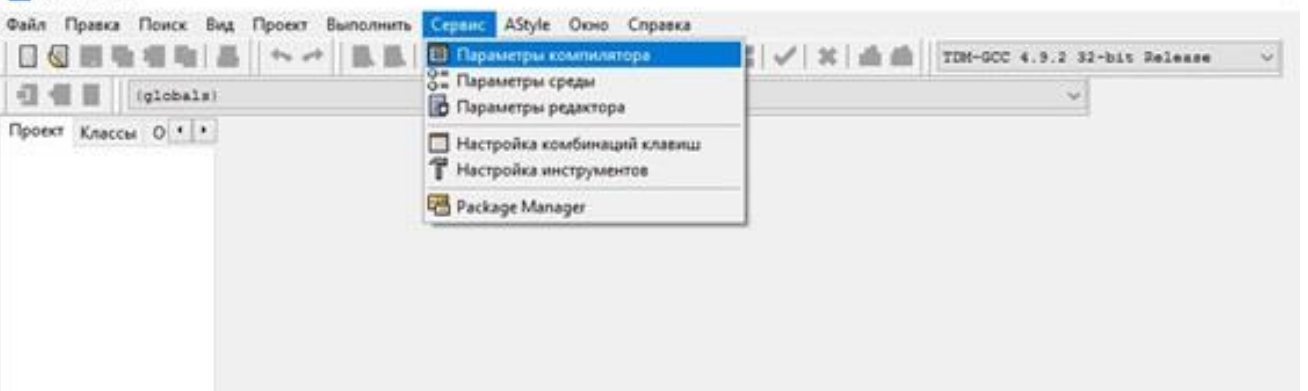

- в поле «**Набор настроек компилятора**» выберите пункт «**TDM-GCC 4.9.2 32 bit Release**».
- поставьте галочку в разделе «**Добавить эти команды к командной строке компилятора**»

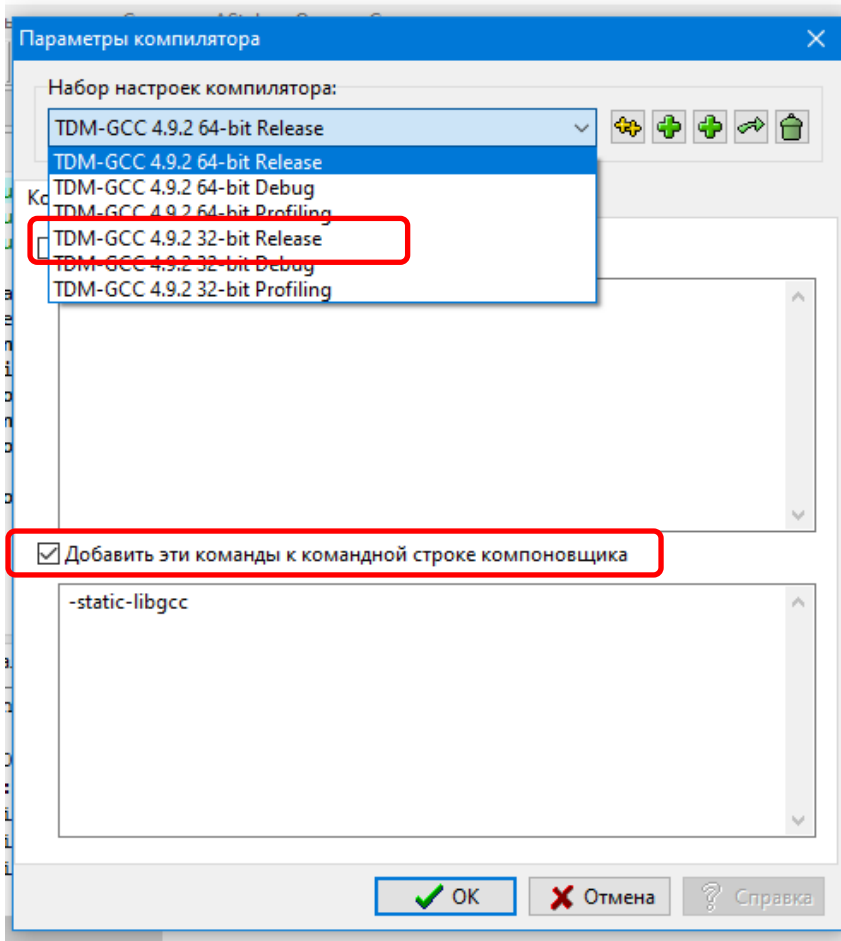

9. Запустите простую программу для проверки работоспособности

Пример программы с выводом фразы на русском языке:

```
#include <iostream>
int main() {
          setlocale(LC_ALL, "Russian");
          printf("Привет!");
}
```